# **CENTRAL DE ESTÁGIOS E INTERCÂMBIOS**

# **Orientações para E-Protocolo - Estágio Curricular Obrigatório – ESTUDANTES DA UEL**

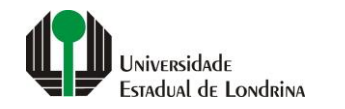

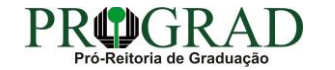

## **Passo 01:**

**Para acesso, faça o cadastro de cidadão no site: www.eprotocolo.pr.gov.br, em "Ainda não sou cadastrado"**

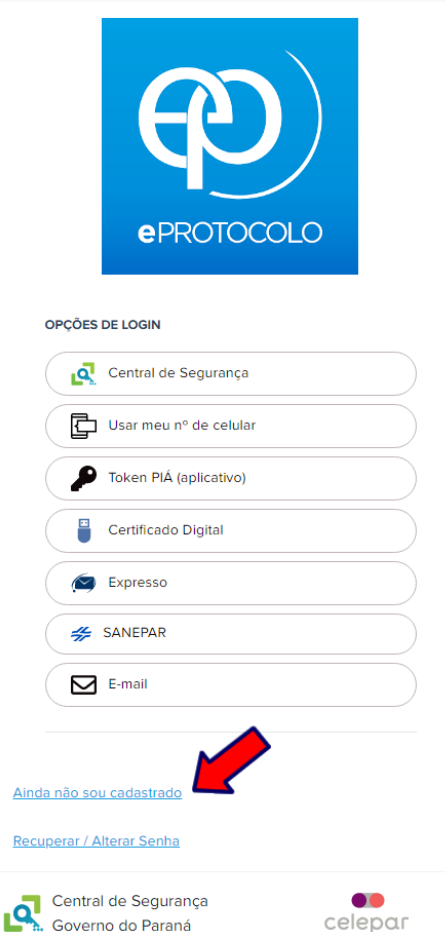

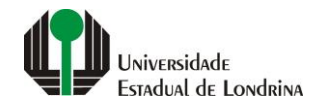

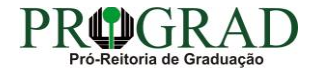

**Passo 02:**

**Clique em "Central de Segurança"**

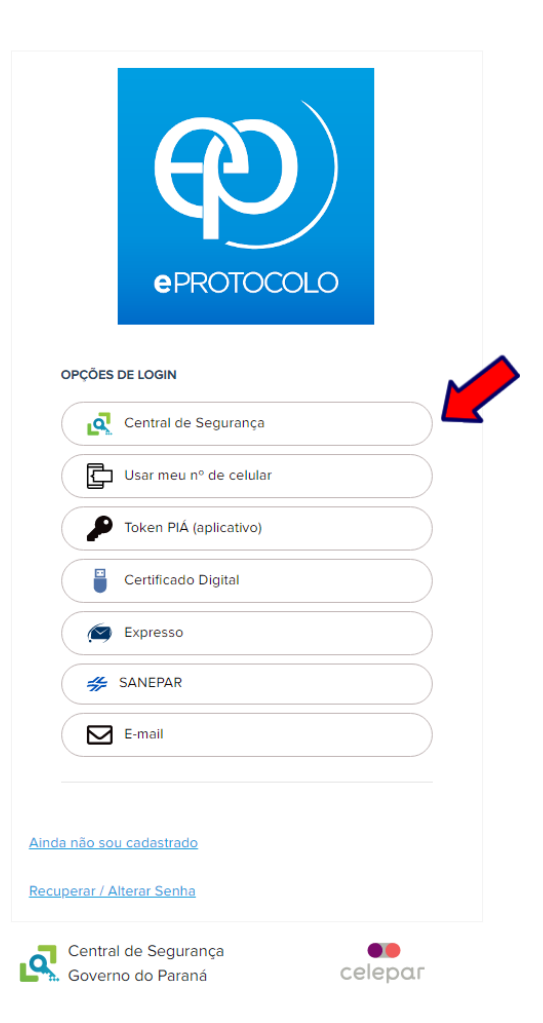

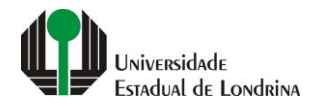

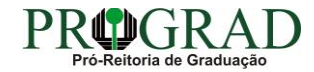

**Passo 03:**

**Insira seu CPF e a senha criada no site, e clique em "Entrar"**

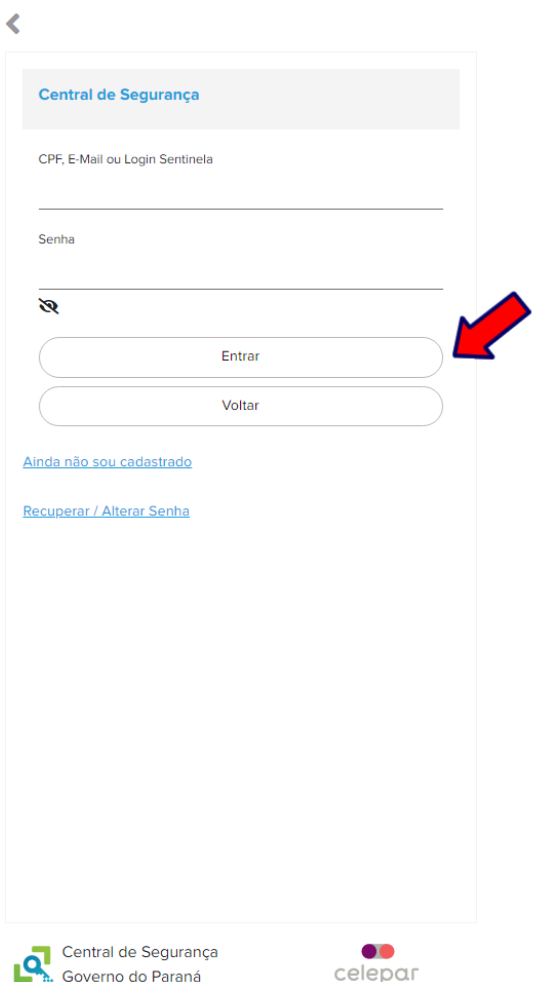

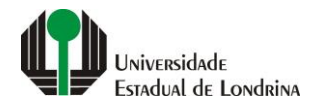

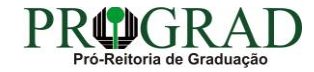

#### **Passo 04:**

# **Vá em "Protocolo Geral", "Protocolar Solicitação"**

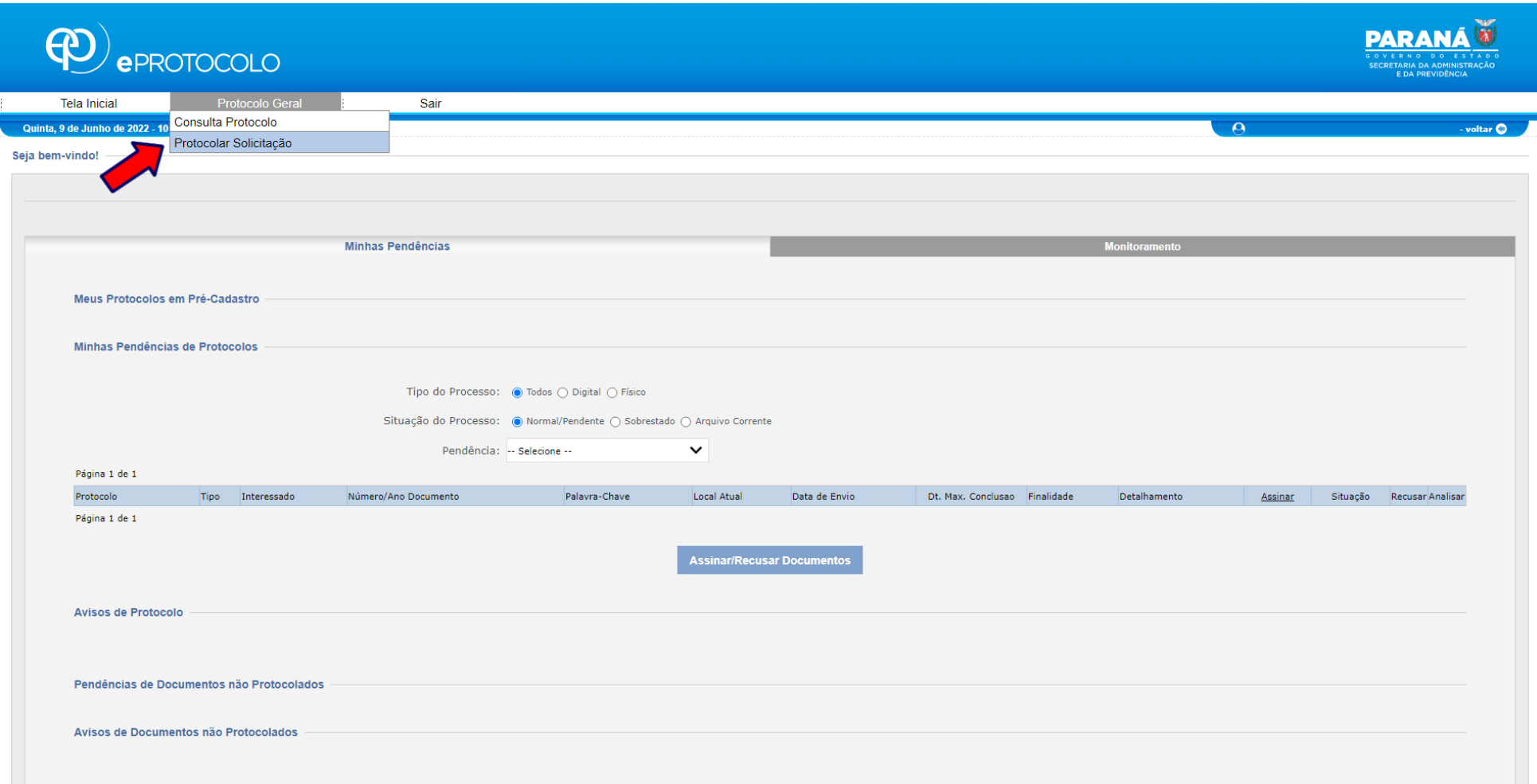

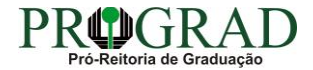

**Passo 05:**

**Preencha os seguintes campos: a) "Dados do Requerente" (veja se estão corretos); b) "Dados de Cadastro": BRASIL – PR – LONDRINA; C) "Sigiloso": Não; d) "Justificativa de Sigilo": (deixe em branco)**

**ATENÇÃO NESTES PONTOS: a) "Órgão/Entidade de destino": UNIVERSIDADE ESTADUAL DE LONDRINA; b) "Descreva aqui sua solicitação": ESTÁGIO CURRICULAR OBRIGATÓRIO**

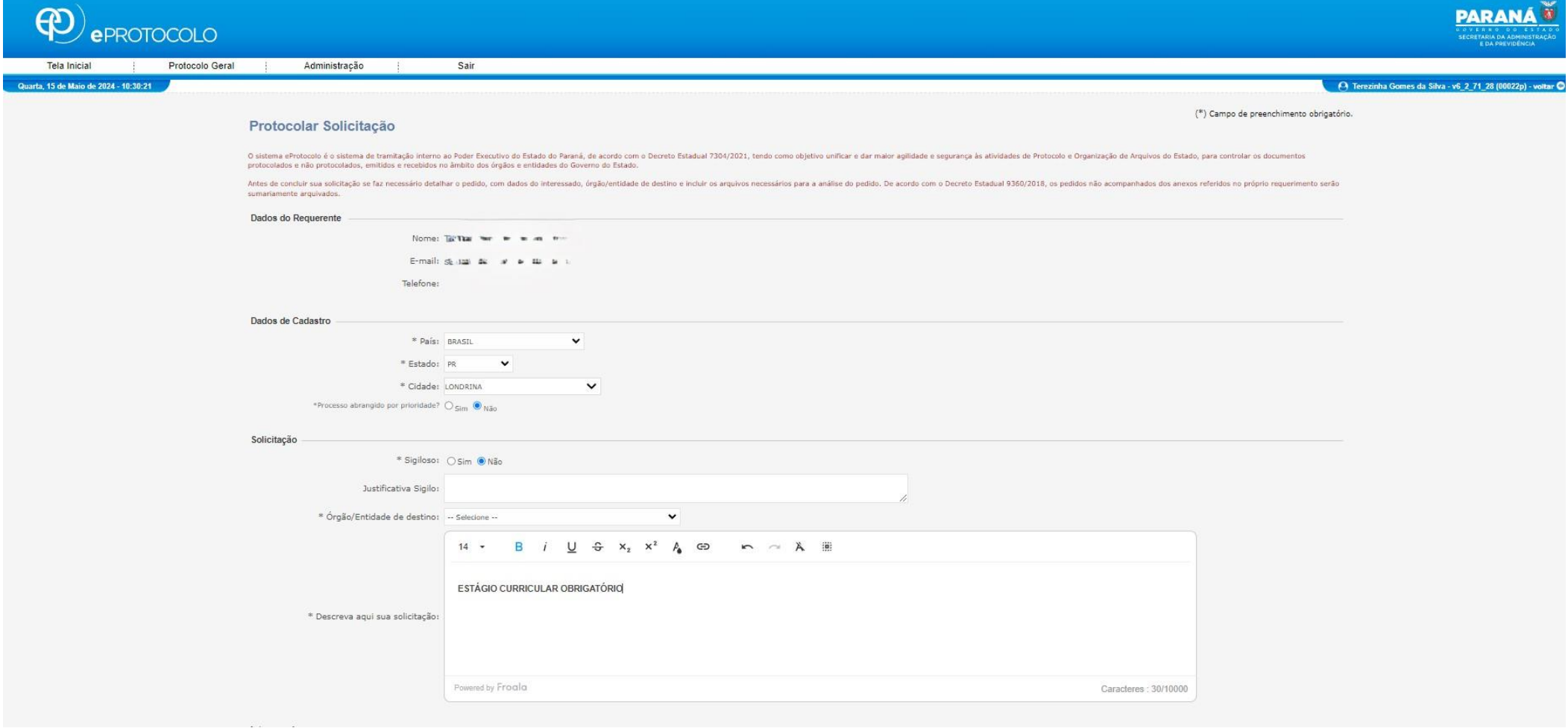

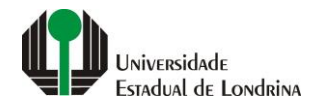

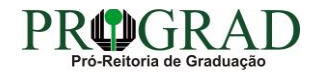

#### **Passo 06:**

## **Interessados: Inclua seu CPF e Nome (dados do/a estudante que irá realizar o estágio)**

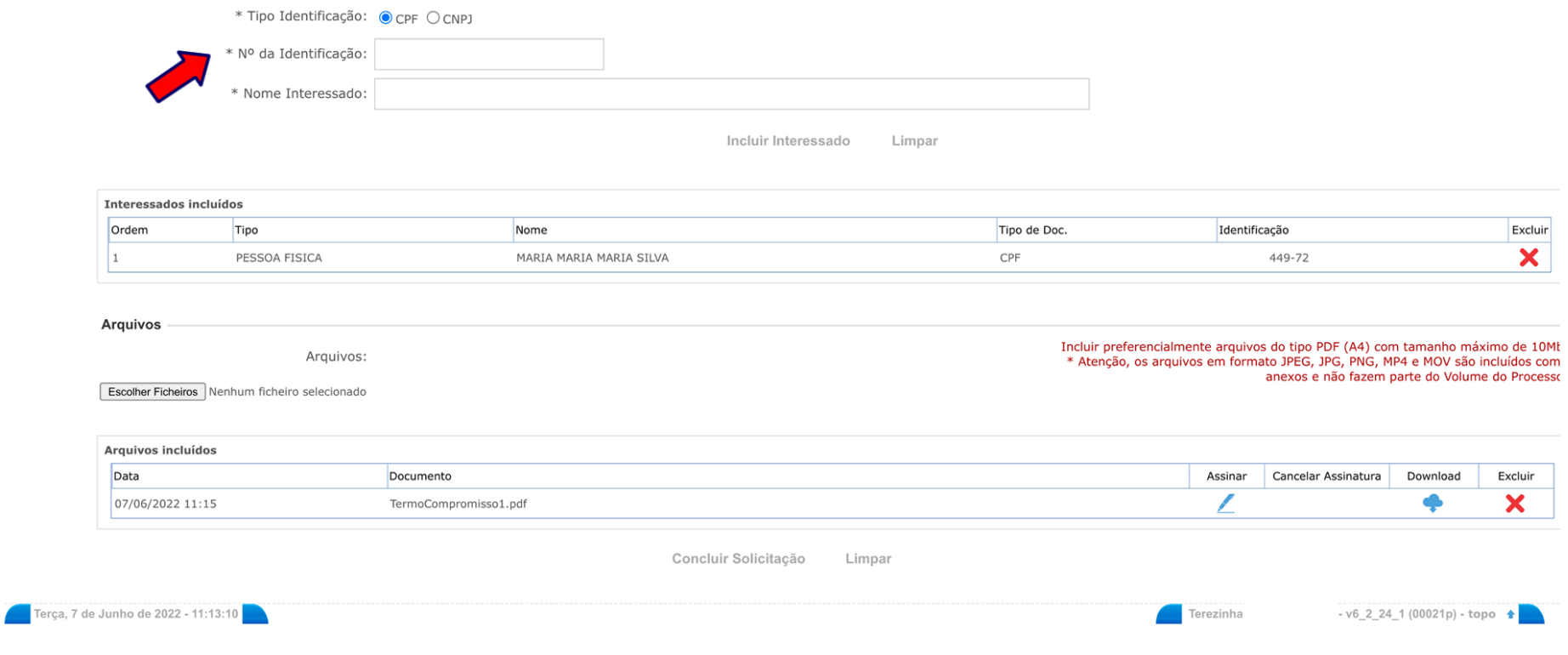

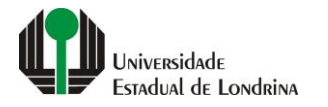

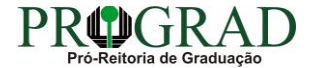

#### **Passo 07:**

**ARQUIVOS: Clique em "Escolher Ficheiros". Busque os arquivos do estágio que já deverão estar assinados pela Unidade Concedente (local onde o(a) estudante irá realizar o estágio) e pelo(a) orientador(a) de campo (orientador da concedente), docente supervisor (professor da UEL da Atividade Obrigatório do EST). Os documentos deverão estar em formato PDF, de forma legível, sem dobras ou rasuras.** 

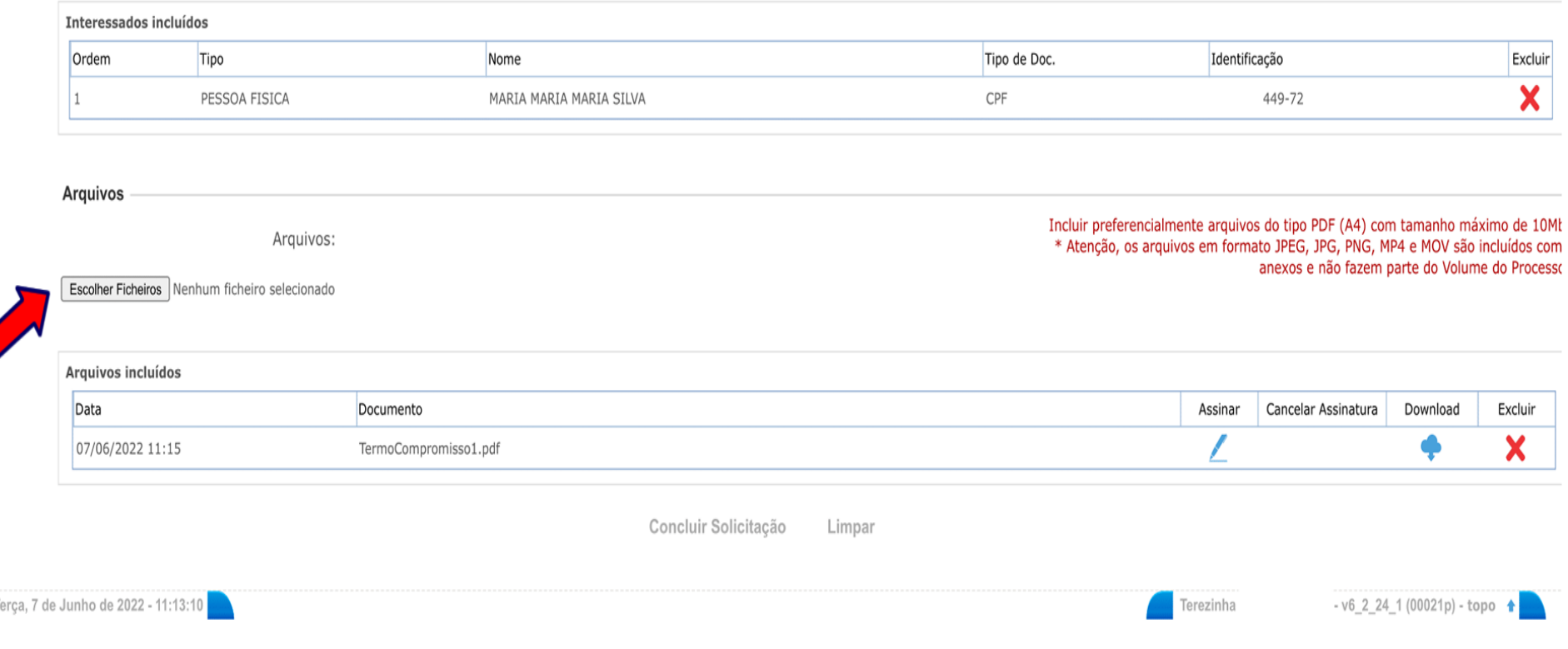

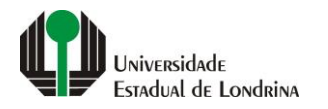

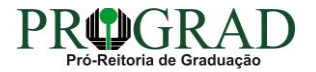

#### **Passo 08:**

## **Ao lado da documentação inserida, terá uma "canetinha". Clique nela para assinar os documentos**

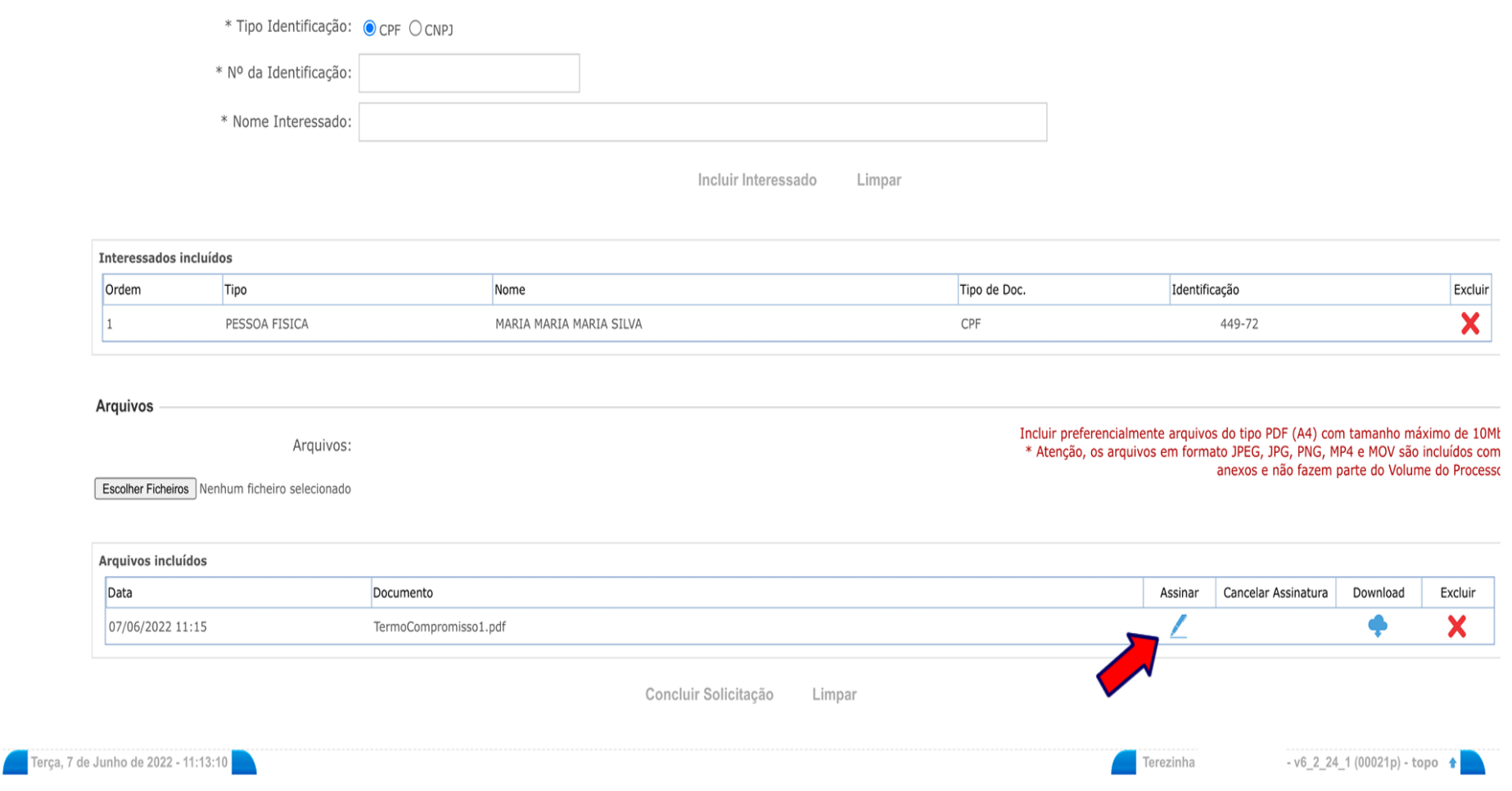

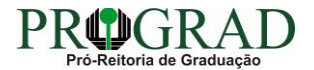

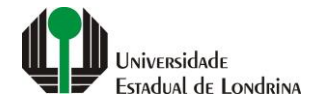

#### **Passo 09:**

## **Clique em "Concluir Solicitação"**

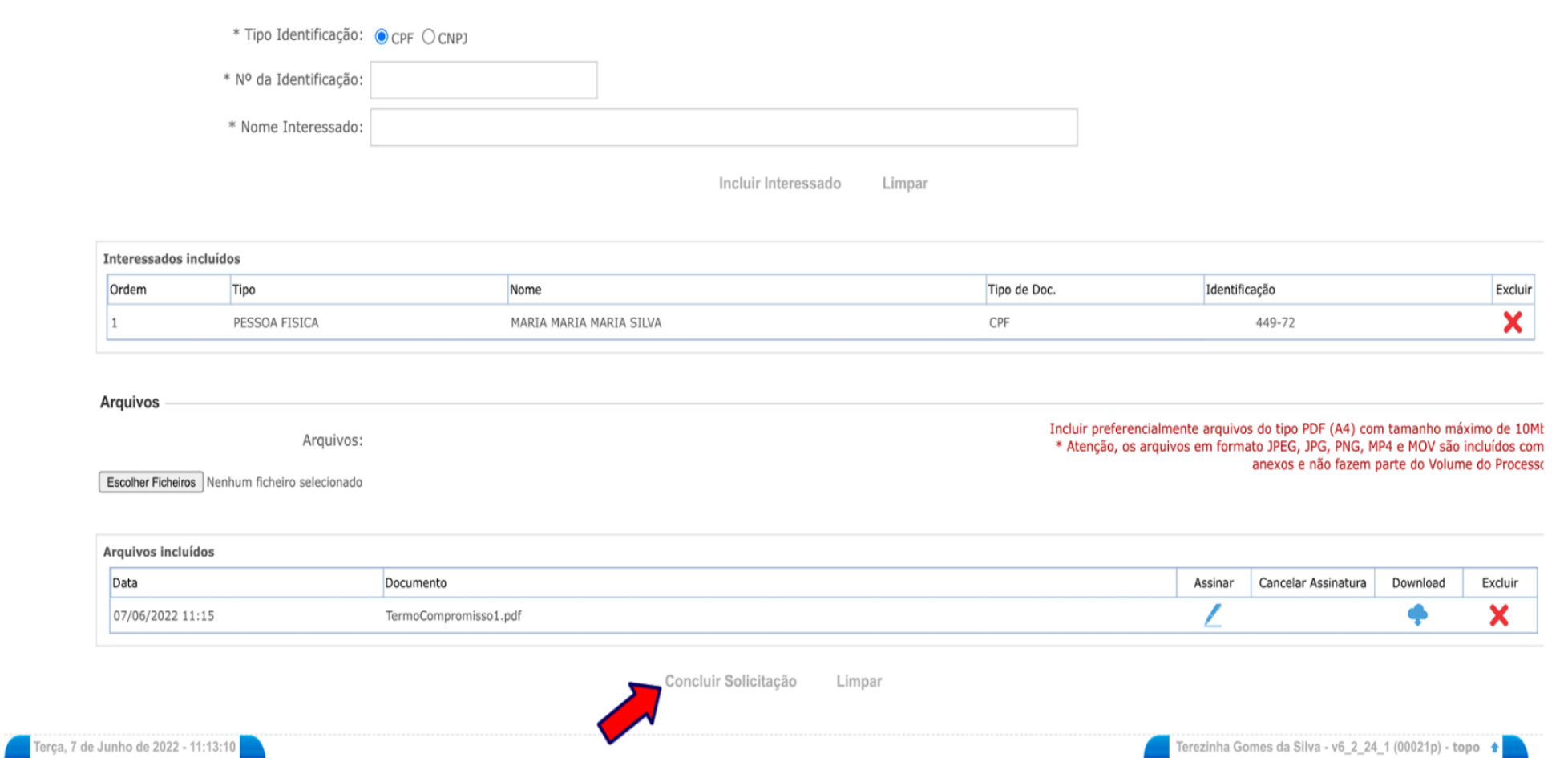

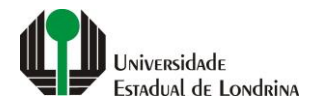

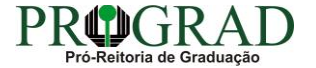

## **OBSERVAÇÕES:**

**O sistema irá gerar o protocolo como por exemplo (19.062.393-9) que será enviado automaticamente à SAUEL (Sistema de Arquivos da UEL) e posteriormente à DIVISÃO DE ESTÁGIOS (que analisará, cadastrará e prosseguirá com os trâmites usuais). O requerente/estudante poderá acompanhar os trâmites do processo, quando solicitar para monitorar o processo**

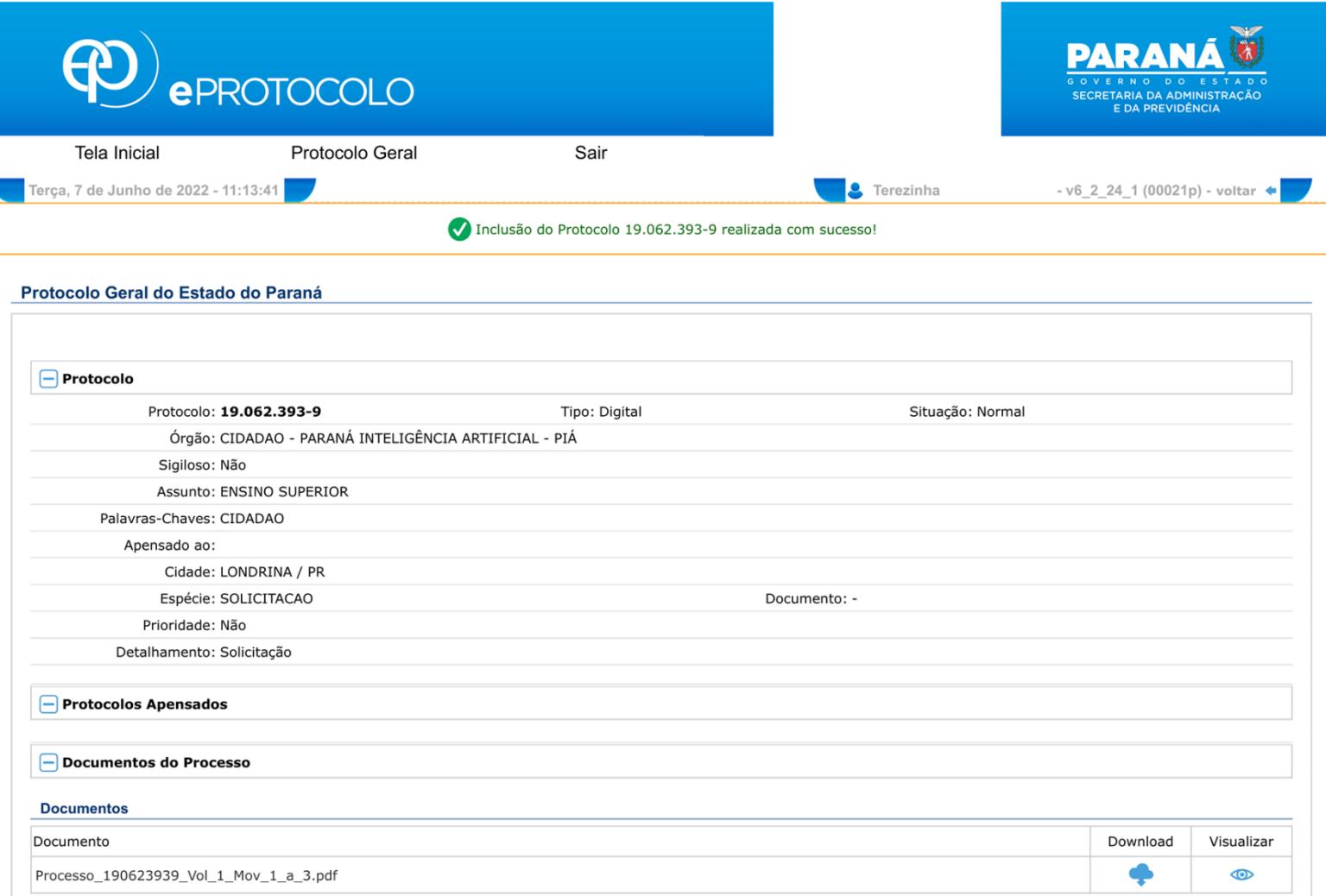

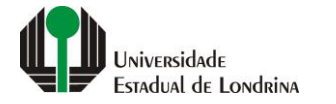

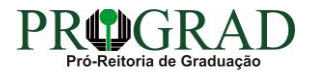

#### **Consulta ao Protocolo:**

**Para localizar o número de seu protocolo, clique em "Tela Inicial", "Monitoramento". Na tela que se segue, irá aparecer o processo ou os processos protocolados**

**Após todas as aprovações, a Divisão de Estágios assinará o Termo de Compromisso e enviará a informação por meio de notificação do e-protocolo.**

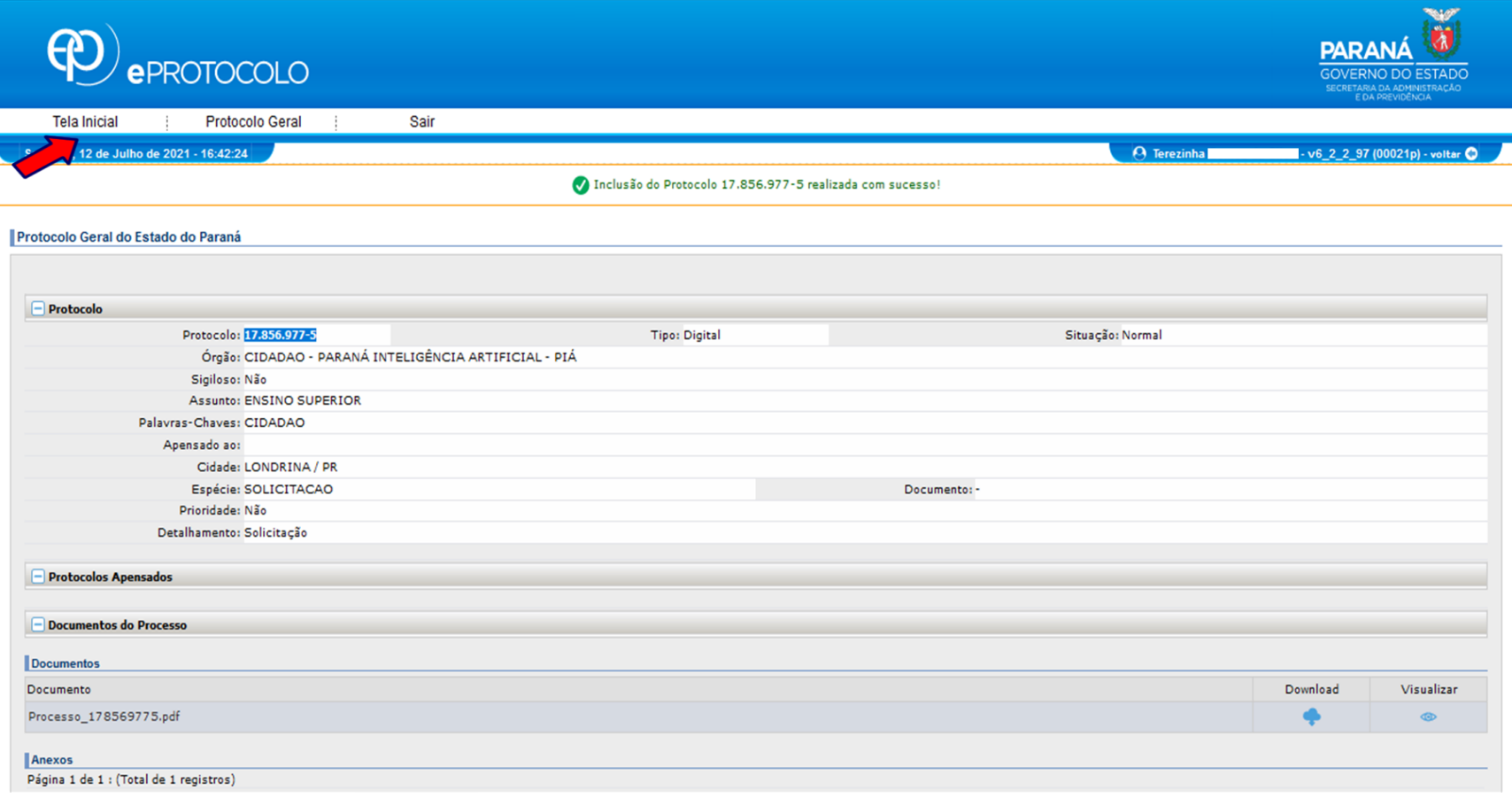

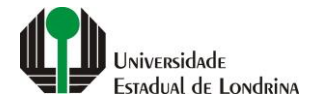

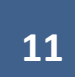

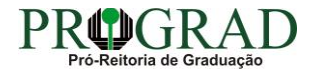

1. TERMO DE COMPROMISSO (ver modelo no site: <https://sites.uel.br/prograd/> - ESTÁGIOS - Curricular Obrigatório);

# **ANTES DE INICIAR O ESTÁGIO**

**1 –** Os estudantes devem verificar a existência de Convênio entre a Unidade Concedente de Estágio e a UEL [\(clique aqui para ir em Convênios](https://sites.uel.br/prograd/estudante/estagios-e-intercambios/estagios-e-intercambios-convenios-para-estagios/)  [para Estágios\)](https://sites.uel.br/prograd/estudante/estagios-e-intercambios/estagios-e-intercambios-convenios-para-estagios/). Caso não haja convênio, solicite a Unidade Concedente do Estágio que estabeleça convênio com a UEL por meio do formulário Cadastral de Convênio [\(clique aqui para ir em Formulário Cadastral de Convênio para Estágios de Graduação\)](https://sites.uel.br/prograd/estagios-e-intercambios-formulario-cadastral-de-convenio-para-estagio/). Com isto, a Central de Estágios e Intercâmbios entrará em contato com a Unidade Concedente do Estágio para propor o convênio e você deverá aguardar a formalização do convênio para prosseguir os outros passos.

**2 –** Após a formalização do convênio, o(a) estudante deve providenciar o TERMO DE COMPROMISSO DE ESTÁGIO OBRIGATÓRIO para abertura de protocolo.

## **Atenção:**

- a) Antes de protocolizar o estudante deverá providenciar as assinaturas da Unidade Concedente, Docente supervisor da UEL, Estudante.
- b) Caso o(a) Coordenador(a) de Estágio possua Delegação para assinar o Termo de compromisso, providencie também a assinatura dele(a).
- c) O protocolo deve ser feito antes do início do estágio.
- d) Estudantes matriculados na última série somente poderão realizar estágio até o último dia do período letivo, conforme calendário dos cursos de graduação da UEL. [\(link do Calendário de Graduação\)](https://sites.uel.br/prograd/estudante/calendario/)
- **3 –** É de responsabilidade do(a) estudante consultar periodicamente no e-protocolo *(*Tramitação da solicitação de estágio; Possíveis pendências; - Deferimento ou Indeferimento), bem como no Portal do Estudante se o estágio foi cadastrado.
- **5 –** Após aprovações do Termo de Compromisso, estágio poderá ser iniciado em conformidade com o estabelecido no documento.

# **ATENDIMENTO:**

*OBSERVAÇÃO – NO PERÍODO DE RECESSO (FINAL DE ANO) NÃO HAVERÁ TRAMITAÇÃO DE DOCUMENTOS POR PARTE DA DIVISÃO DE ESTÁGIOS. OS PROCESSOS ELETRÔNICOS ABERTOS NESTE PERÍODO, SÓ SERÃO CADASTRADOS/TRAMITADOS APÓS O RETORNO DAS ATIVIDADES NO MÊS DE JANEIRO.*

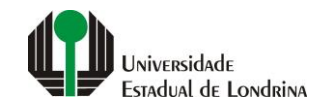

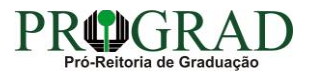